# Korg USB Boot Utility SOFTWARE UPDATE & RECOVERY UTILITY

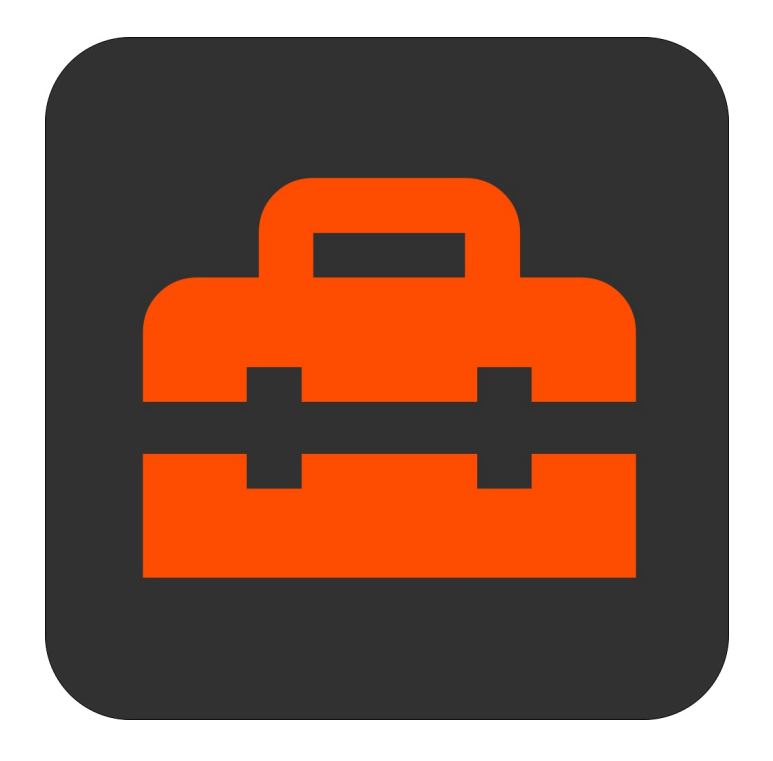

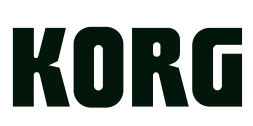

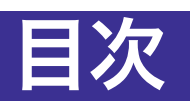

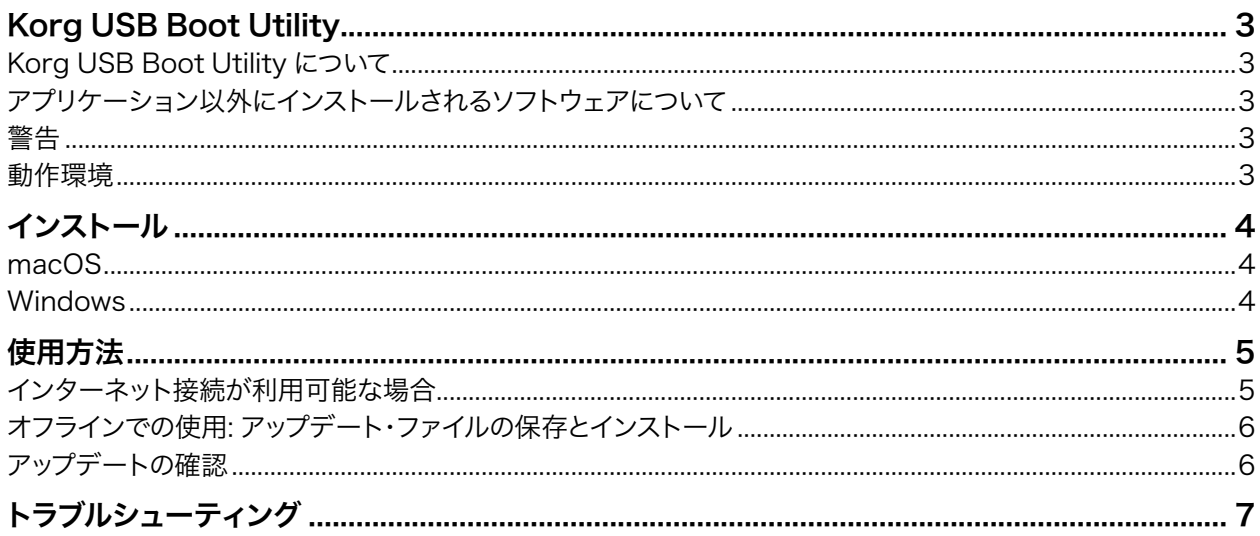

# Korg USB Boot Utility

# <span id="page-2-0"></span>Korg USB Boot Utility について

Korg USB Boot Utility は、コルグのハードウェア製品の一部に対応しており、ローレベルなソフトウェアのイン ストールと修復を行うことができます。現在、wavestate、modwave、opsix シリーズに対応しています。USB ネ ットワークが動作しない場合や、デバイスが正常に起動しない場合に使用することができます。

▲ 重要: このアプリケーション使用には注意が必要です。接続しているデバイスの種類を自動的に検出する ことはできません。ご利用の際は、お使いのデバイスに適したファイルを選択するよう十分に注意してく ださい。使用方法を誤ると、デバイスが動作しなくなるおそれがあります。

Korg USB Boot Utility は、インターネット上のサーバーに接続して、インストールするソフトウェアをダウンロ ードします。場合によっては、Korg System Updater で利用可能なバージョンよりも古いバージョンの可能性 があります。インストールに使用するファイルは、オフラインで利用するために保存することもできます。

## アプリケーション以外にインストールされるソフトウェアにつ いて

Korg USB Boot Utility を使用する際は、デバイスを特殊なモード「USB ブート・モード」で起動します。このと き、デバイスは USB ストレージ・デバイスとしてコンピューターに認識されます。

macOS では、ドライバーなど追加のソフトウェアはインストールされません。

Windows では、BCM2710 ブート・ドライバーがインストールされます。

## 警告

- **▲ 重要:** アップデートの実行中に、USB ケーブルを取り外したり、デバイスの電源をオフにしないでくださ い。
- 重要: 操作対象となるデバイスを確実に区別できるよう、USB ブート・モードで接続するデバイスは一度 に1台だけにしてください。一度に複数のデバイスを接続しないでください。
- 重要: アップデートの実行中に、デバイスのストレージがコンピューターからアクセス可能な状態になり ます。このストレージのフォーマットは、macOS や Windows で認識できないため、ドライブのスキャン、 修復、再フォーマットを要求されることがあります。

いかなる場合でも、再フォーマット等の処理を実行しないでください。

## 動作環境

Korg USB Boot Utility を使用するには、アップデートをダウンロードするためのインターネット接続が必要で す。(アップデートをダウンロードしたあとは、オフラインでの動作にも対応しています。)また、USB ケーブルと、以 下の条件を満たす macOS か Windows のコンピューターが必要です。

注意: 以下の条件を満たしている場合でも、すべてのコンピューターでの動作を保証するものではありません。

## macOS

OS: Mac OSX 10.12 から macOS 13。Intel または Apple Silicon。

## Windows

OS: Windows 10と11。64ビットのみ。32ビットバージョンは対応していません。タッチパネルでの操作はサポ ートしていません。

# インストール

## <span id="page-3-0"></span>macOS

macOS に Korg USB Boot Utility をインストールするには、以下の手順で行ってください。

- 1. Finder で、ファイル「Korg USB Boot Utility Installer [バージョン番号].dmg」を開きます。
- ディスクイメージが展開されます。
- 2. ディスクイメージ上で、ファイル「Korg USB Boot Utility [バージョン番号].pkg」を開きます。
- インストーラーが起動します。
- 3. 画面の指示に従ってインストール作業を完了します。管理者パスワードの入力を促された場合は入力しま す。

インストールが実行され、アプリケーションがフォルダー「アプリケーション/KORG/Korg USB Boot Utility」に インストールされます。

# **Windows**

Windows に Korg USB Boot Utility をインストールするには、以下の手順で行ってください。

1. ファイル「Korg USB Boot Utility [バージョン番号] Installer.exe」をダブルクリックして、インストー ルを開始します。

インストーラーが起動します。

2. 画面の指示に従ってインストール作業を完了します。

インストールが実行されます。Korg USB Boot Utility のアプリケーションと、BCM2710 ブート・ドライバーが インストールされます。

場合によっては、インストール後すぐにはデバイスが認識されないことがあります。そのような場合は、コンピュー ターを再起動してください。

# 使用方法

# <span id="page-4-0"></span>インターネット接続が利用可能な場合

USB Boot Utility は、デバイスとの USB ネットワーク接続が使用できない場合や、デバイスが正常に 起動しない場合でも、アップデートを行うことができます。

- 重要: アップデートの実行中に、デバイスはUSBストレージ・デバイスとしてコンピューターに接続されま す。Windowsでは、新規に接続されたデバイスをフォーマットするよう促すメッセージが表示される場 合があります。決してフォーマットを行わないでください。フォーマットすると、デバイスが使用できなくな ります。
- 1. デバイスの電源はオフにしておきます。
- 2. USB ケーブルで、デバイスとコンピューターを接続します。
- 3. アプリケーション Korg USB Boot Utility を起動します。

対応している全製品の最新バージョンがリスト表示され、「製品を選択してください」というメッセージが表示され ます。リストの最後には「ローカルに保存したファイル」が表示されます。これについては、下記の「オフラインでの 使用: アップデート・ファイルの保存とインストール」を参照してください。

#### 4. 接続しているデバイスと同じ製品を選択します。

重要: 正しい製品を選択するよう、十分に注意してください。 Korg USB Boot Utilityは、接続されているデバイ スがどの製品であるかを検出することができません。誤って選択した場合、デバイスが使用できなくなるおそれが あります。

### 5. 『選択」ボタンをクリックします。

選択したソフトウェアがダウンロードされ、正しい製品を選択したかどうか確認するよう、警告のメッセージが表 示されます。

#### 6. 接続するデバイスに一致する、正しい製品を選択したことを確認したら、「OK」ボタンを押します。

ダウンロードしたソフトウェアの検証が行われ、ウィンドウ内に表示されるメッセージが「[デバイス名] を USB ブ ート・モードで起動してください」に変わります。ここでは、デバイスを USB ブート・モードで起動する手順が表示 されます。製品ごとに手順が異なりますので、画面の指示に従ってください。

ウィンドウの上部には、選択したデバイスと、これからインストールするソフトウェア・バージョンが表示されます。

- 7. 画面の指示に従って、デバイスを USB ブート・モードで起動します。
- 8. デバイスが USB ブート・モードで起動できたら、「開始」ボタンをクリックしてインストールを開始します。 中止するには、「キャンセル」ボタンをクリックします。
- 重要: インストール中は、USB ケーブルを抜いたり、デバイスの電源を切ったりしないでください。

注意: 「開始」をクリックすると、リモートボリュームへのアクセスに関するシステムメッセージが表示される場合が あります。「OK」をクリックして、アクセスを許可してください。

処理中は、進行状況を示すメッセージが表示されます。この処理には1〜2分ほどかかります。その後、ウィンドウ 内に表示されるメッセージが「ブート・パーティションへの書き込みが完了しました。」に変わります。このとき、デ バイスを再起動する必要があります。次の手順に進んでください。

#### 9. デバイスの電源ケーブルを取り外します。

デバイスの電源スイッチは通常ソフトウェアでコントロールされており、このインストール方法を使用中は動作し ません。このとき、ディスクが正しく取り出されていないというシステムメッセージが表示される場合があります。こ のメッセージは無視してかまいません。

#### 10. デバイスの電源ケーブルを接続しなおして、電源を入れます。

デバイスはソフトウェア・アップデートの処理を開始します。アップデートが完了すると、ディスプレイが10秒間ほ ど何も表示されない状態になる場合があります。その後、システムは自動的に再起動し、使用できる状態になりま す。

## <span id="page-5-0"></span>オフラインでの使用: アップデート・ファイルの保存とインスト ール

ソフトウェア・アップデートのダウンロードにはインターネット接続が必要ですが、あらかじめダウンロードしてお けば、オフラインの環境でもインストールできます。Korg USB Boot Utility を使って、アップデート・ファイルを 保存しておき、後で使うこともできます。

## アップデート・ファイルの保存

アップデート・ファイルを保存するには、以下の手順で行なってください。

- 1. 1. 上記「インターネット接続が利用可能な場合」の手順1から4に従ってください。
- 2. 2. 「製品を選択してください」というメッセージの下にあるリストから、保存したいソフトウェアをクリックし、 「保存」ボタンをクリックします。

「アップデート・ファイルを保存するフォルダーを選択してください」というメッセージとともに、ファイル選択ダイ アログが表示されます。

3. 3. アップデート・ファイルを保存する場所を選択し、「開く」ボタンをクリックします。

選択したソフトウェアのダウンロード完了したら、確認のメッセージが表示されます。ファイル名は「wavestate\_ mkII\_usb\_boot\_3\_0\_9.zip」のような形式になります。

重要: zipファイルを展開しないでください。

## アップデート・ファイルのインストール

保存したアップデート・ファイルをインストールするには、以下の手順で行なってください。

- 1. 上記「インターネット接続が利用可能な場合」の手順1から4に従ってください。
- 2. 『インストールするバージョンを選択してください」というメッセージの下にあるリストから、「ローカルに保 存したファイル」をクリックして選択し、「選択」ボタンをクリックします。

「アップデート・ファイルを選択してください」というメッセージとともに、ファイル選択ダイアログが表示されま す。

3. 保存したアップデート・ファイル(wavestate\_mkII\_usb\_boot\_3\_0\_9.zip など)を選択し、「開く」ボタ ンをクリックします。

選択したファイルがお使いのデバイスと同じ製品のものか確認するよう、警告のメッセージが表示されます。

4. 上記「インターネット接続が利用可能な場合」の手順6以降の指示に従ってください。

## アップデートの確認

### wavestate と modwave

wavestate と modwave では、ソフトウェア・バージョンは About ページに表示されます。以下の手順で確認 することができます。

1. UTILITY ボタンを2回押し、SHIFT ボタンを押しながら < ボタン(PAGE -)を押します。

About ページが表示されます。ディスプレイの上部にバージョン番号が表示されます。

### opsix

opsix では、起動時にソフトウェア・バージョンが表示されます。以下の手順で確認することができます。

#### 1. opsix を再起動します。

バージョン番号がディスプレイの右上に表示されます。

# トラブルシューティング

## <span id="page-6-0"></span>ソフトウェアが起動しません。

### お客様のコンピューターが動作環境に適したものであるか確認してください。

4ページの「動作環境」を参照ください。

### アップデーター以外のアプリケーションが実行中でないか確認してください。

他のアプリケーションが実行中の場合、何らかの干渉が起こる恐れがあります。それらのアプリケーションを終了 してみてください。

## デバイスと接続できません。

### デバイスが USB で接続されていることを確認してください。

アップデートには USB での接続を必要とします。MIDI端子の通信で使用することはできません。

### USBハブを使用せず、デバイスを直接コンピューターと接続してみてください。

USBハブによっては、接続が不安定になる場合があります。また、USB2.0以上に対応したハブを使用する必要 があります。

### 別の USB ケーブルを試してみてください。

USBケーブルによっては、接続が不安定になる場合があります。

Apple、Mac、Mac ロゴは、米国および他の国々で登録された Apple Inc. の商標です。 Windows は、米国および他の国々で登録された Microsoft Corporation の商標です。 その他全ての商品名および社名は、それぞれの所有者の商標または登録商標です。 製品の仕様および外観は改良のため、予告なく変更することがあります。